# **Инструкция по установке программы** *CorelDRAW Graphics Suite 2021* **на компьютер пользователя**

В данной инструкции описывается процесс установки программы *CorelDRAW Graphics Suite 2021* на компьютер пользователя с ОС Windows.

- 1. Убедитесь, что компьютер соответствует необходимым [системным](http://dit.urfu.ru/fileadmin/user_upload/site_49_5219/dit_docs/Autodesk_trebovanija_k_sisteme.pdf)  [требованиям](http://dit.urfu.ru/fileadmin/user_upload/site_49_5219/dit_docs/Autodesk_trebovanija_k_sisteme.pdf) для установки CorelDRAW Graphics Suite 2021.
- 2. Зайдите в сетевую папку
	- *\\at.urfu.ru\temp\Distributives Ext\Corel*.
- 3. Скопируйте папку **CorelDRAWGraphicsSuite2021forWindows** на локальный диск своего компьютера.
- 4. Запустите файл *Setup.exe* из папки **х64** образа

### **CorelDRAWGraphicsSuite2021Installer\_MF02.iso**.

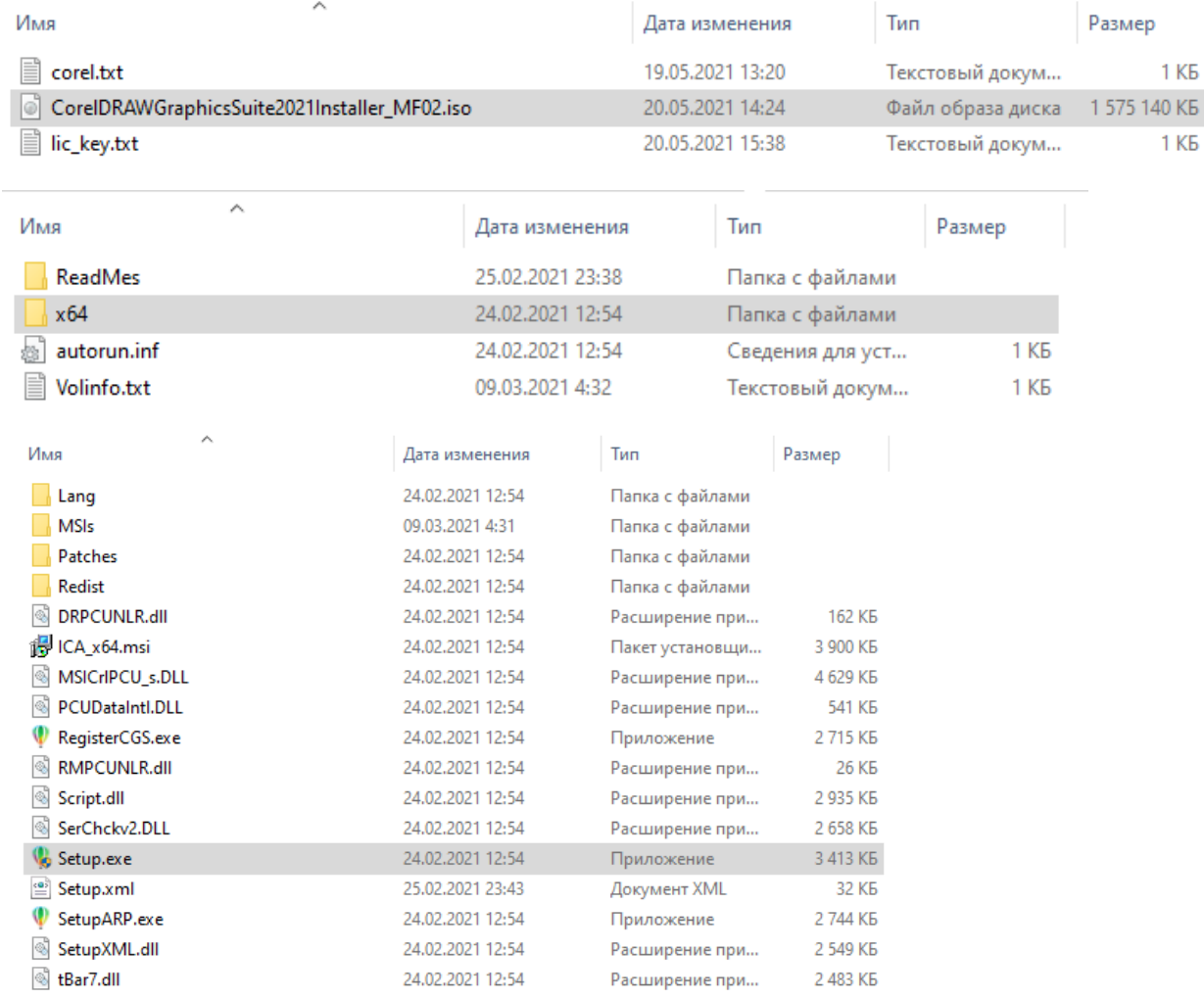

5. Ответьте утвердительно на вопрос «*Разрешить следующей программе внести изменения на этом компьютере?*».

6. Далее начнётся процесс установки CorelDRAW Graphics Suite 2021.

Ознакомьтесь с ЛСКП и нажмите *Принимаю*.

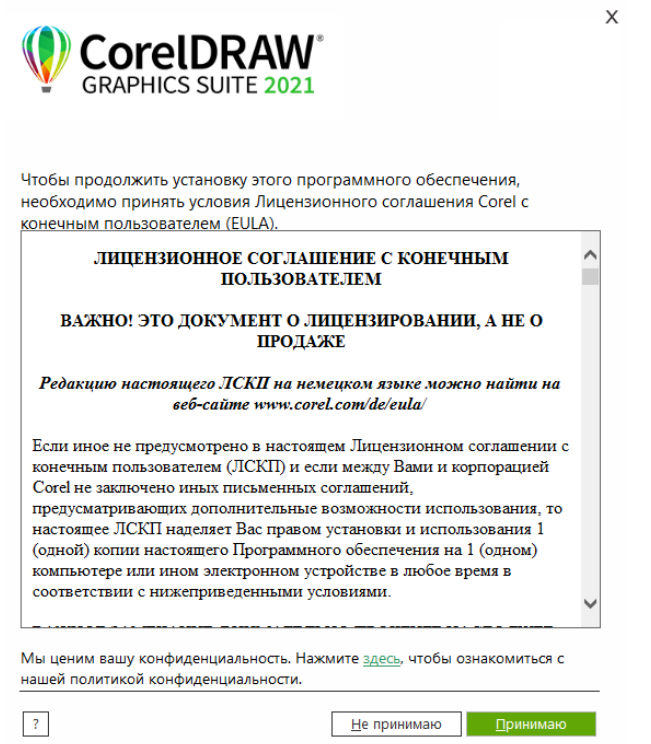

7. В локальной папке **CorelDRAWGraphicsSuite2021forWindows** откройте файл *lic\_key.txt*. Скопируйте ключ и вставьте его в поле *Серийный номер* в открывшемся окне. Нажмите *Далее*.

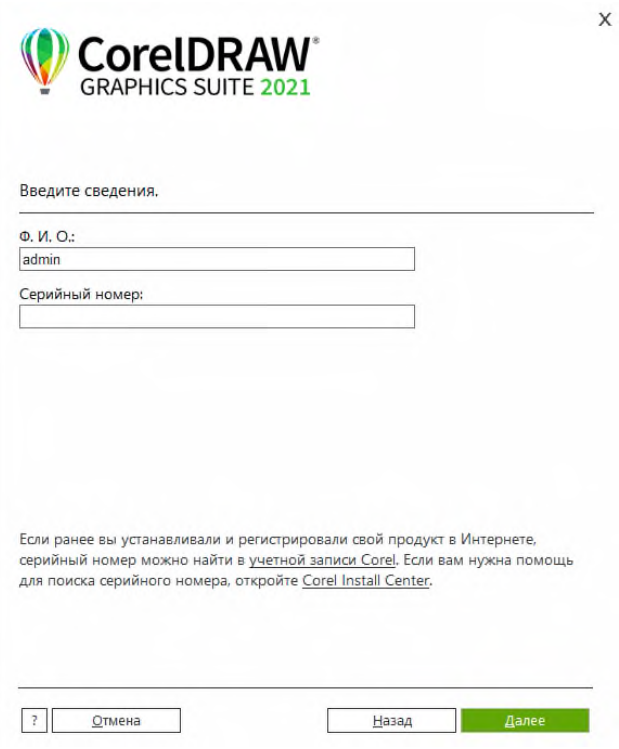

## 8. Выберите вариант установки программы *Обычная установка*, нажав на соответствующую кнопку.

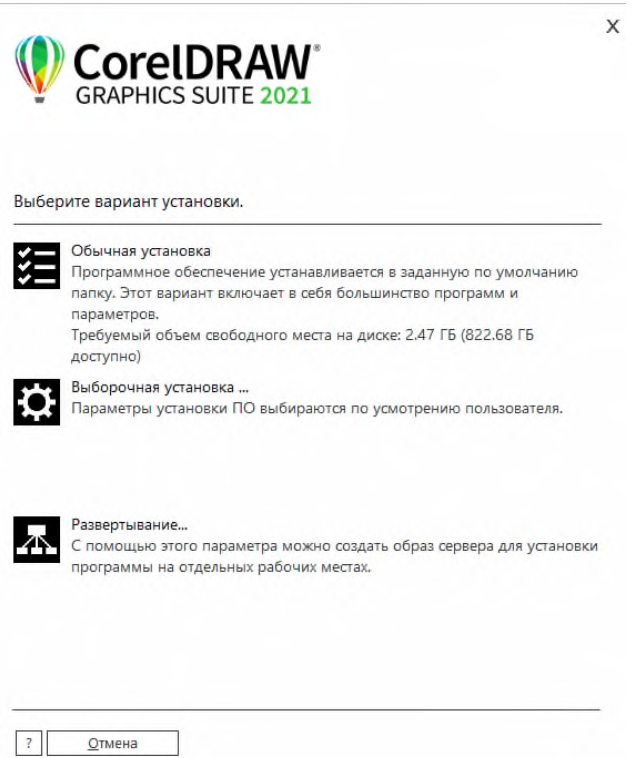

9. Начнется установка программы CorelDRAW Graphics Suite 2021 на компьютер.

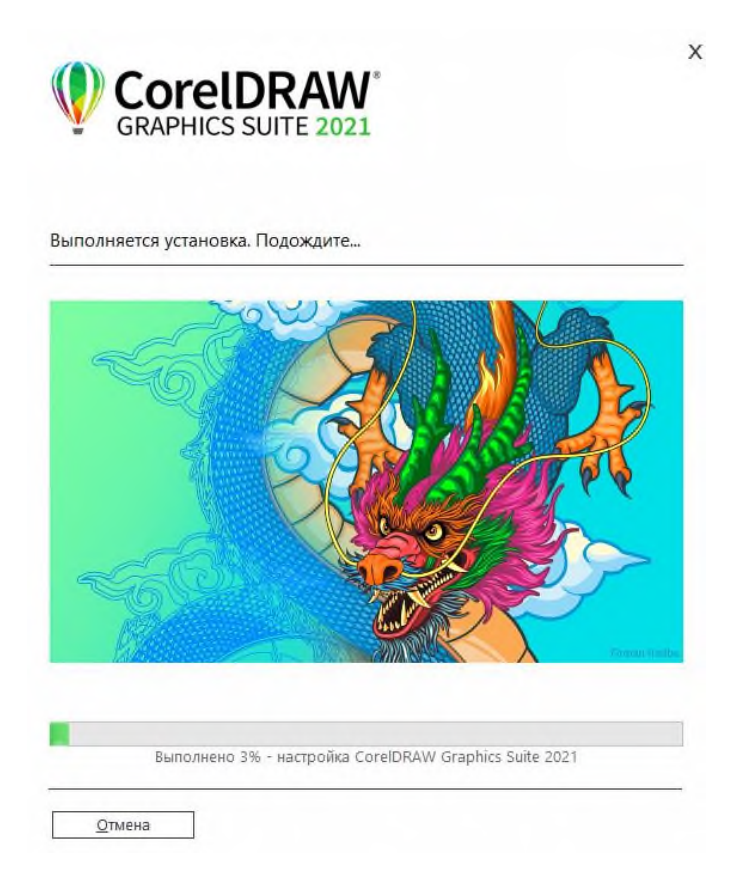

10. После успешной установки программы нажмите кнопку *Готово*.

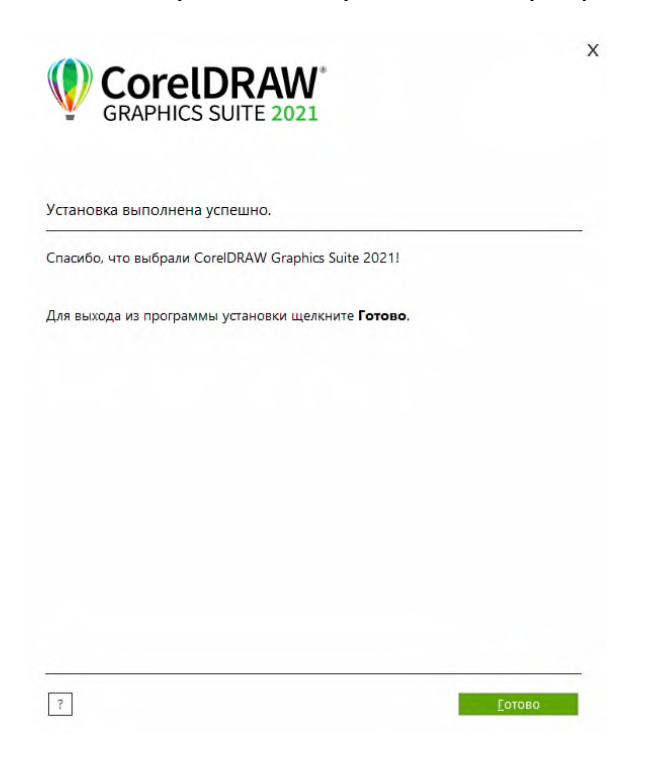

11. При первом запуске программы в отобразившемся диалоговом окне выполните вход, указав адрес электронной почты и пароль, связанные с учетной записью Corel.com (прописанные в файле *corel.txt* в локальной папке **CorelDRAWGraphicsSuite2021forWindows**). Нажмите *Продолжить*.

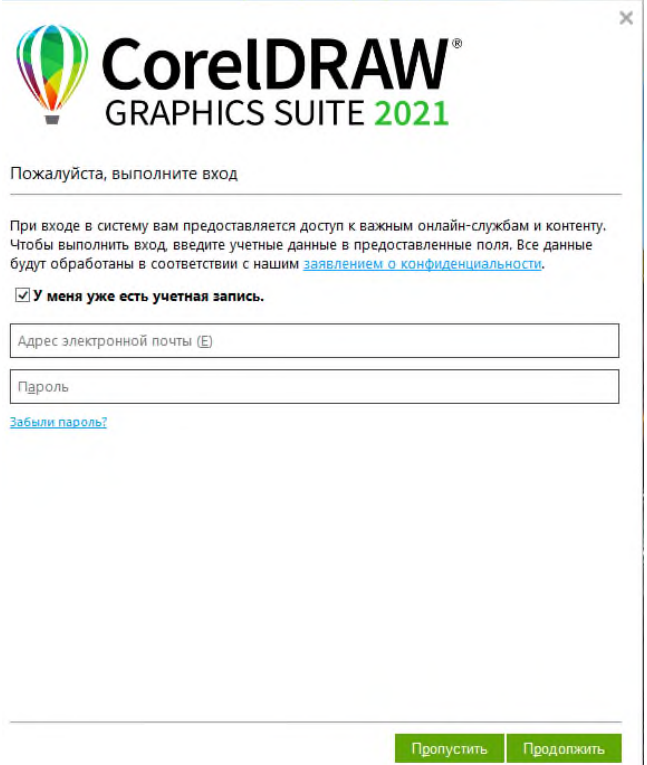

#### 12. В окне подтверждения аутентичности продукта нажмите *Готово*.

 $\times$ 

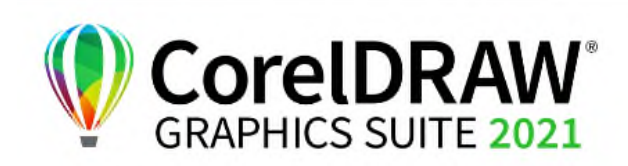

Вы вошли в систему, аутентичность вашего продукта подтверждена

При проверке аутентичности вашего продукта была использована следующая учетная запись:

#### **XXXXXXXXXXX**

Теперь у вас есть доступ к следующим компонентам:

- Онлайн-контент, включая шрифты, картинки, фотографии и шаблоны
- CorelDRAW.app для работы в удаленном формате и коллегиального участия в проектах CorelDRAW

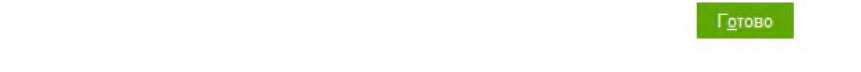

13. Теперь вы можете приступать к работе с программой.

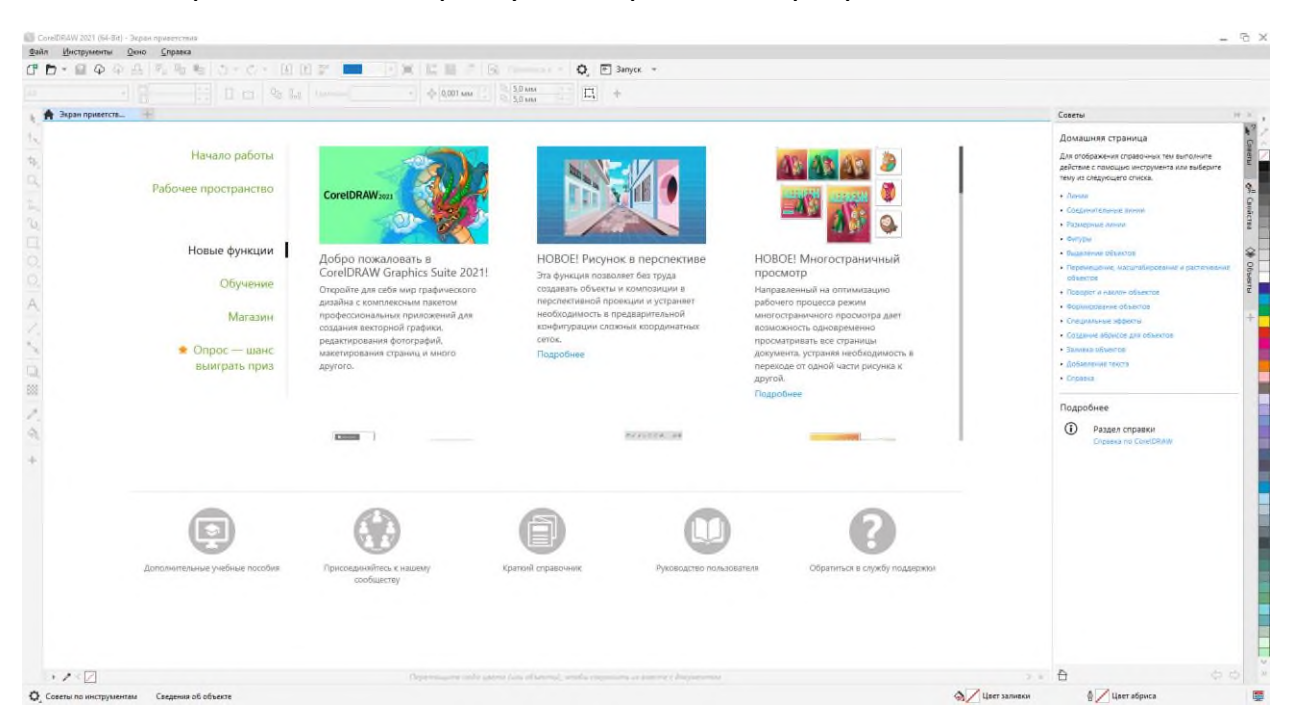

14. Если вы находитесь вне корпоративной сети УрФУ, зайдите в **Личный кабинет** [\(https://my.urfu.ru\)](https://my.urfu.ru/) под своей корпоративной учетной записью. Далее в меню **Корпоративные сервисы** выберите пункт *Мои файлы*.

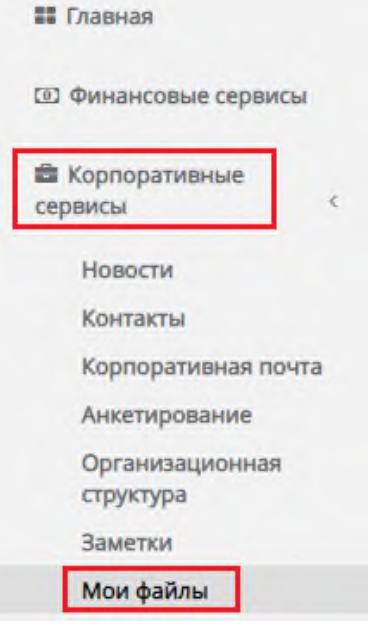

15. Из раскрывшегося списка **Лицензионное ПО** выберите **CorelDRAWGraphicsSuite2021forWindows** и загрузите файлы **CorelDRAWGraphicsSuite2021Installer\_MF02.iso**, *lic\_key.txt* и *corel.txt* на локальный диск своего компьютера.

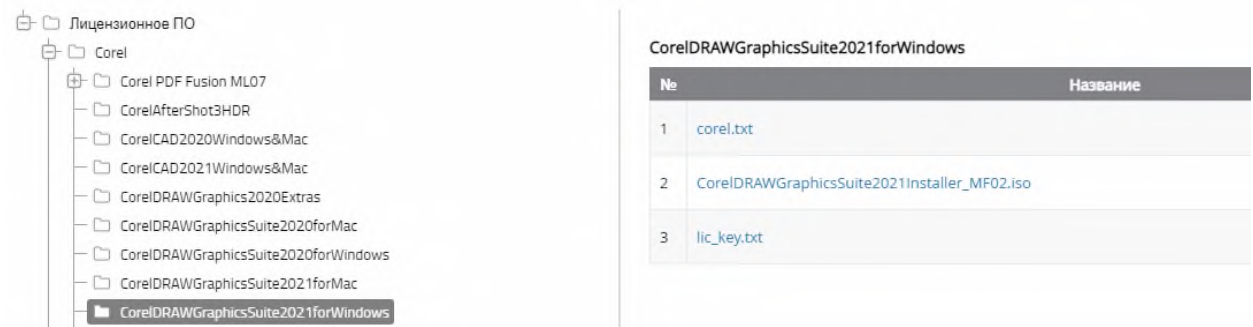

16. Далее установка программы аналогична установке, рассмотренной выше (начиная с пункта 3).